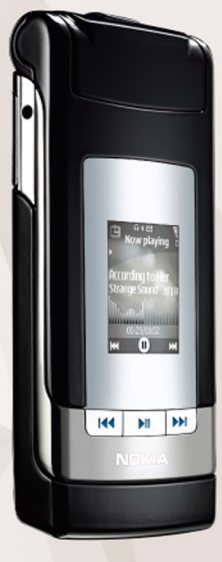

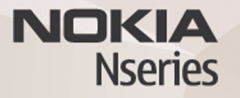

# Instant Messaging

Nokia N76-1

#### NO WARRANTY

The third-party applications provided with your device may have been created and may be owned by persons or entities not affiliated with or related to Nokia. Nokia does not own the copyrights or intellectual property rights to the third-party applications. As such, Nokia does not take any responsibility for end-user support, functionality of the applications, or the information in the applications or these materials. Nokia does not provide any warranty for the third-party applications. BY USING THE APPLICATIONS YOU ACKNOWLEDGE THAT THE APPLICATIONS ARE PROVIDED AS IS WITHOUT WARRANTY OF ANY KIND, EXPRESS OR IMPLIED, TO THE MAXIMUM EXTENT PERMITTED BY APPLICABLE LAW. YOU FURTHER ACKNOWLEDGE THAT NEITHER NOKIA NOR ITS AFFILIATES MAKE ANY REPRESENTATIONS OR WARRANTIES, EXPRESS OR IMPLIED, INCLUDING BUT NOT LIMITED TO WARRANTIES OF TITLE, MERCHANTABILITY OR FITNESS FOR A PARTICULAR PURPOSE, OR THAT THE APPLICATIONS WILL NOT INFRINGE ANY THIRD-PARTY PATENTS, COPYRIGHTS, TRADEMARKS, OR OTHER RIGHTS.

© 2007 Nokia. All rights reserved.

Nokia, Nokia Connecting People, Nseries, and N76 are trademarks or registered trademarks of Nokia Corporation. Other product and company names mentioned herein may be trademarks or tradenames of their respective owners.

Nokia operates a policy of ongoing development. Nokia reserves the right to make changes and improvements to any of the products described in this document without prior notice.

TO THE MAXIMUM EXTENT PERMITTED BY APPLICABLE LAW, UNDER NO CIRCUMSTANCES SHALL NOKIA OR ANY OF ITS LICENSORS BE RESPONSIBLE FOR ANY LOSS OF DATA OR INCOME OR ANY SPECIAL, INCIDENTAL, CONSEQUENTIAL OR INDIRECT DAMAGES HOWSOEVER CAUSED.

Your device may have preinstalled bookmarks and links for third-party internet sites. You may also access other third-party sites through your device. Third-party sites are not affiliated with Nokia, and Nokia does not endorse or assume liability for them. If you choose to access such sites, you should take precautions for security or content.

THE CONTENTS OF THIS DOCUMENT ARE PROVIDED "AS IS". EXCEPT AS REQUIRED BY APPLICABLE LAW, NO WARRANTIES OF ANY KIND, EITHER EXPRESS OR IMPLIED, INCLUDING, BUT NOT LIMITED TO, THE IMPLIED WARRANTIES OF MERCHANTABILITY AND FITNESS FOR A PARTICULAR PURPOSE, ARE MADE IN RELATION TO THE ACCURACY, RELIABILITY OR CONTENTS OF THIS DOCUMENT. NOKIA RESERVES THE RIGHT TO REVISE THIS DOCUMENT OR WITHDRAW IT AT ANY TIME WITHOUT PRIOR NOTICE.

The availability of particular products and applications and services for these products may vary by region. Please check with your Nokia dealer for details, and availability of language options.

Some operations and features are SIM card and/or network dependent, MMS dependent, or dependent on the compatibility of devices and the content formats supported. Some services are subject to a separate charge.

Refer to the user quide for other important information about your device.

# **IM—instant messaging**

#### Press , and select **Applications** > **Media** > **IM**.

Instant messaging (network service) allows you to converse with other people using instant messages and join discussion forums (IM groups) with specific topics. Various service providers maintain compatible IM servers that you can log in to after you register to an IM service. Service providers may differ in their support of features.

Select **Conversations** to start or continue a conversation with an IM user; **IM contacts** to create, edit, or view the online status of your IM contacts; **IM groups** to start or continue a group conversation with multiple IM users; or **Recorded chats** to view a previous instant messaging session that you saved.

## **Receive IM settings**

You must save the settings to access the service that you want to use. You may receive the settings in a special text message from the service provider that offers the IM service. You can also enter the settings manually. See ["Instant messaging server settings"](#page-4-0), p. [5.](#page-4-0)

#### **Connect to an IM server**

- **1** To connect to the IM server in use, open **IM**, and select **Options** > **Log in**. To change the IM server in use and save new IM servers, see ["Instant messaging server](#page-4-0)  [settings"](#page-4-0), p. [5](#page-4-0).
- **2** Enter your user ID and password, and press  $\textcircled{\textbf{}}$  to log in. You obtain the user ID and password for the IM server from your service provider.
- **3** To log out, select **Options** > **Log out**.

## **Modify your IM settings**

Select **Options** > **Settings** > **IM settings** and from the following:

**Use screen name** (shown only if IM groups are supported by the server)—To enter a nickname, select **Yes**.

**Show my availability**—To allow others to see if you are online, select **To everyone**.

**Allow messages from**—To allow messages from all, select **All**.

#### **3**

**4**

**Allow invitations from**—To allow invitations only from your IM contacts, select **IM contacts only**. IM invitations are sent by IM contacts who want you to join their groups.

**Msg. scrolling speed**—Select the speed at which new messages are displayed.

**Sort IM contacts**—Select how your IM contacts are sorted: **Alphabetically** or **By online status**.

**Availability reloading**—To select how to update information about whether your IM contacts are online or offline, select **Automatic** or **Manual**.

**Offline contacts**—Select whether IM contacts with an offline status are shown in the IM contacts list.

**Own message colour**—Select the color of the instant messages you send.

**Received msg colour**—Select the color of the instant messages you receive.

**IM alert tone**—Change the tone played when you receive a new instant message.

#### **Search for IM groups and users**

To search for groups, in the **IM groups** view, select **Options** > **Search**. You can search by **Group name**, **Topic**, and **Members** (user ID).

To search for users, in the **IM contacts** view, select **Options** > **New IM contact** > **Search from server**. You can search by **User's name**, **User ID**, **Phone number**, and **E-mail address**.

# **Join IM groups**

The **IM groups** view shows a list of the IM groups that you have saved or are currently joined to.

To join a saved IM group, press  $\textcircled{\textsf{P}}$ .

To leave the IM group, select **Options** > **Leave IM group**.

#### **Instant messaging**

After you join an IM group, you can view the messages that are exchanged there, and send your own messages.

To send a message, write the message in the message editor field, and press  $\bigcirc$ .

To send a private message to a participant, select **Options** > **Send private message**.

To reply to a private message sent to you, select the message and **Options** > **Reply**.

To invite IM contacts who are online to join the IM group, select **Options** > **Send invitation**.

To prevent receiving messages from certain participants, select **Options** > **Blocking options**.

#### **Record chats**

To record the messages that are exchanged during a conversation or while you are joined in a IM group, select **Options** > **Record chat**. To stop recording, select **Options** > **Stop recording**. To view the recorded chats, in the main view, select **Recorded chats**.

## **View and start conversations**

The **Conversations** view shows a list of the individual conversation participants that you have an ongoing conversation with. Ongoing conversations are automatically closed when you exit **IM**.

To view a conversation, scroll to a participant, and press  $\odot$ .

To continue the conversation, write your message, and  $pres$   $\bigcirc$ .

To return to the conversations list without closing the conversation, select **Back**. To close the conversation, select **Options** > **End conversation**.

To start a new conversation, select **Options** > **New conversation**.

To save a conversation participant to your IM contacts, select **Options** > **Add to IM contacts**.

To send automatic replies to incoming messages, select **Options** > **Set auto reply on**. You can still receive messages.

# **IM contacts**

In the **IM contacts** view, you can retrieve chat contact lists from the server, or add a new chat contact to a contact list. When you log in to the server, the previously used chat contact list is retrieved from the server automatically.

#### <span id="page-4-0"></span>**Instant messaging server settings**

Select **Options** > **Settings** > **Server settings**. You may receive the settings in a special text message from the service provider that offers the chat service. You obtain the user ID and password from your service provider when you register to the service. If you do not know your user ID or password, contact your service provider.

**Servers**—View a list of all defined IM servers.

**Default server**—Change the IM server to which you want to connect.

**6**

#### **IM login type**—To log in automatically when you start **IM**, select **On app. start-up**.

To add a new server to your list of IM servers, select **Servers** > **Options** > **New server**. Enter the following settings:

**Server name**—the name for the chat server

**Access point in use**—the access point you want to use for the server

**Web address**—the URL address of the IM server

**User ID**—your user ID

**Password**—your login password